# TUTORIEL MOODLE

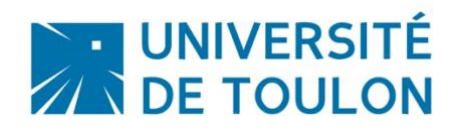

## RESSOURCE « FICHIER »

**Les ressources constituent le contenu pédagogique du cours** : elles sont rattachées à chaque section du cours et peuvent se présenter sous plusieurs formes :

- **un fichier** (word:  $\mathbf{w}$ , pdf:  $\mathbf{A}$ , ppt: **P**, img  $\mathbf{L}$ , son :  $\mathbf{v}$ , vidéo :  $\mathbf{O}$ , ...)  $\blacksquare$
- $\blacksquare$ **un dossier** contenant des fichiers ou d'autres dossiers, partagé par tous les enseignants du cours. On peut y créer un dossier, déposer, supprimer, déplacer des fichiers, créer une archive compactée du cours…
- **une URL**  $\bigcirc$  pointant vers un fichier ou un site sur l'Internet.
- **des pages de texte**  $\blacksquare$ , en le tapant directement à l'aide de l'éditeur de texte intégré (ou  $\blacksquare$ par un copier-coller).
- **Une étiquette** vous permet d'insérer du texte directement visible dans la section de  $\blacksquare$ votre cours (avant, après ou entre les ressources et activités). L'intérêt d'une étiquette, qui doit être courte, est, par exemple, de donner des instructions ou d'introduire les ressources et activités qui lui succèdent.

### **Sommaire**

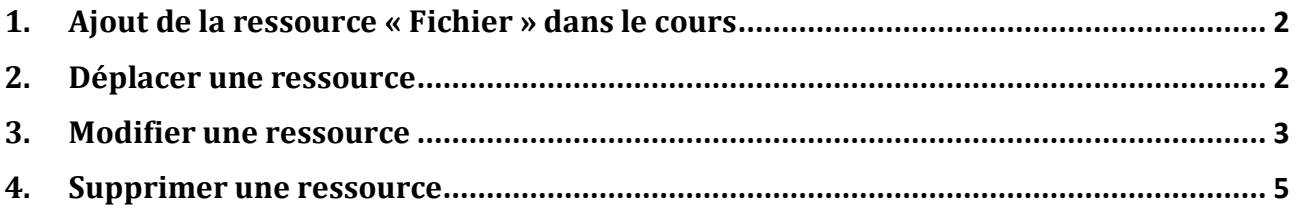

#### <span id="page-1-0"></span>**1. Ajout de la ressource « Fichier » dans le cours**

• **Activer le mode édition de votre espace** en cliquant en haut à droite sur le bouton « Activer le mode édition » ou dans le bloc « Administration » de la colonne de droite.

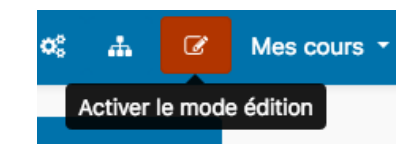

• **Une fois le mode édition activé**, des icônes et encarts apparaissent dans votre cours vous donnant la possibilité d'ajouter, modifier ou supprimer des activités et des ressources :

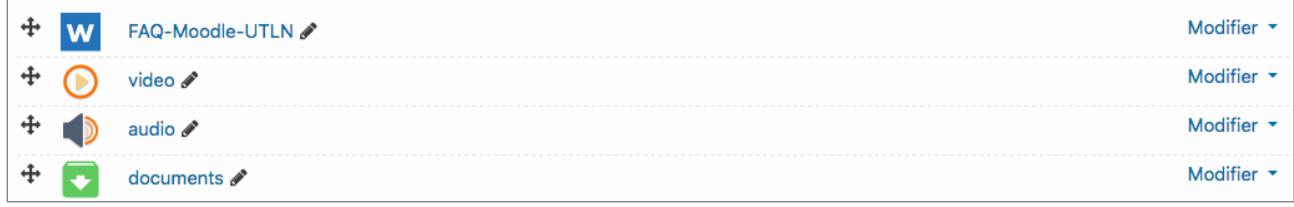

• Il vous suffit maintenant de faire « glisser / déposer » le document souhaité depuis votre ordinateur vers la section souhaitée pour le rendre disponible dans votre espace Moodle.

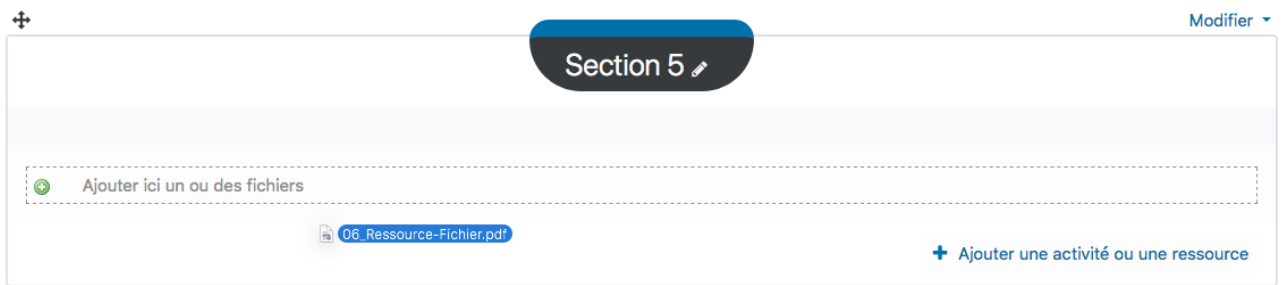

#### <span id="page-1-1"></span>**2. Déplacer une ressource**

Vous pouvez modifier l'ordre d'affichage des fichiers ou des sections en cliquant sur cet icône et en maintenant le bouton gauche de la souris enfoncé puis en déplaçant l'élément à l'endroit voulu (le mode édition doit être activé).

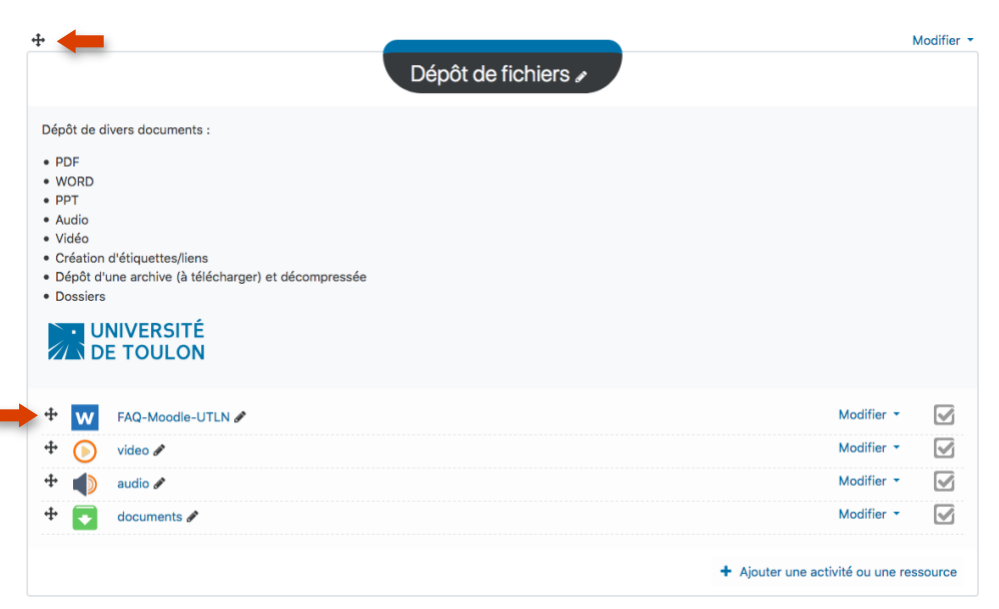

#### <span id="page-2-0"></span>**3. Masquer ou supprimer une ressource**

Vous pouvez masquer ou supprimer une ressource en cliquant sur « Modifier » puis sur « Cacher » ou « Supprimer ».

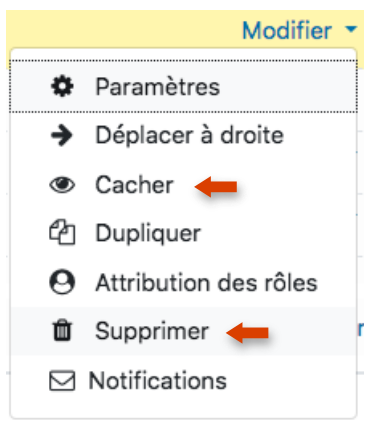

**Des formations sont possibles :**

- **Initiation / découverte**
- **Perfectionnement**
- **Mise en place d'un projet pédagogique**

**Contactez le Pôle Usages Numériques de la DSIUN pour toute demande.**

**Contact :** Thomas Maisons, Ingénieur TICE – Correspondant **Pix DSIUN – Pôle Usages Numériques – Université de Toulon** Bâtiment T, Campus de La Garde Email : [dsiun-tice@univ-tln.fr](mailto:dsiun-tice@univ-tln.fr) Tél. : 04 94 14 26 18